# **Manual do Projeto LabEAD**

#### **1) Apresentação do Projeto**

O projeto LabEAD tem como propósito permitir ao aluno, localizado em sua residência, interagir com o aparato experimental disponível no laboratório. A figura a seguir apresenta uma visão alto nível do LabEAD no contexto da disciplina de laboratório digital.

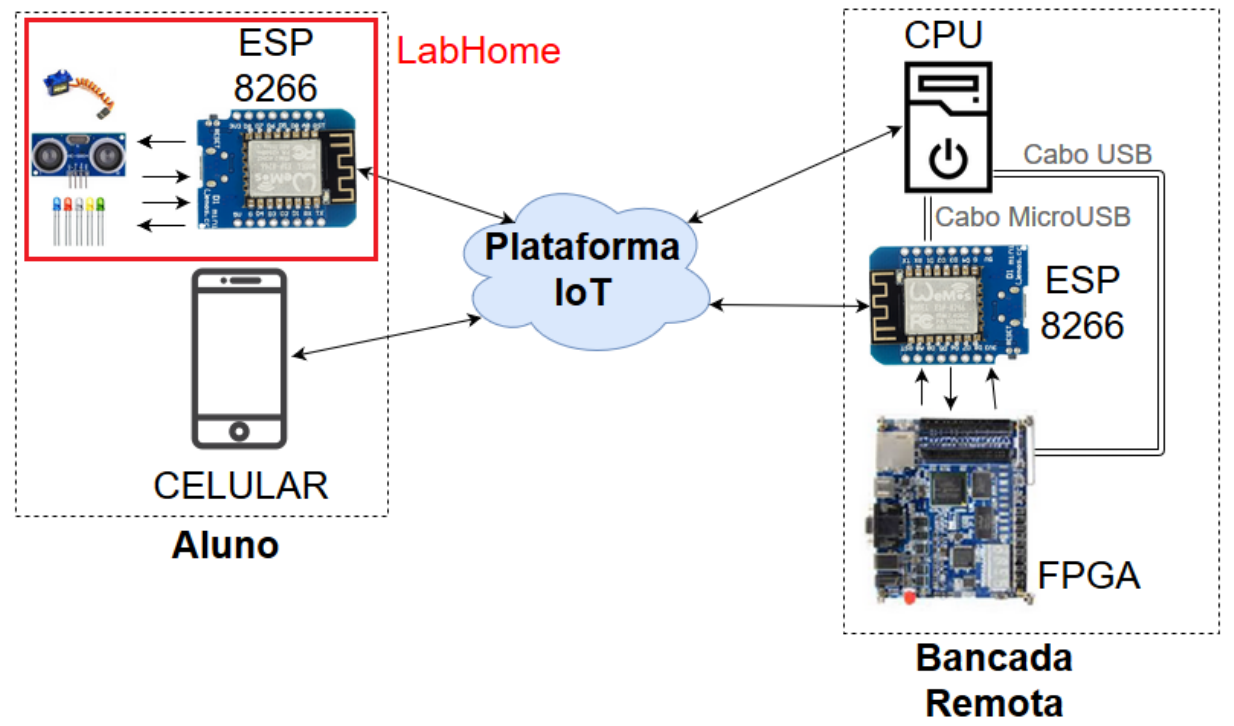

A base do projeto é uma **plataforma IoT**, capaz de permitir a comunicação entre o aluno, através de seu celular, com a chamada **bancada remota**, presente no laboratório. Circuitos integrados **ESP8266** são utilizados devido ao seu módulo WiFi embutido, facilitando assim a comunicação com a plataforma. O aluno possui a opção de integrar um laboratório em sua residência, aqui denominado **HomeLab**, com a bancada remota, permitindo assim uma sincronização entre os sinais de entrada/saída da **FPGA** com os componentes eletrônicos localizados em sua residência.

A integração entre a plataforma IoT e os ESPs é feita através de um **script .ino**, já a integração entre a plataforma IoT e a CPU localizada na bancada remota é feita através de um **script Python**. Esses *scripts* realizam a comunicação com o **Blynk**, que é a plataforma IoT aqui utilizada. Ambos necessitam estar presentes na bancada remota para o projeto funcionar corretamente. Cabe ressaltar aqui que a função do LabEAD no contexto da disciplina de Laboratório Digital é permitir ao aluno ter acesso ao ciclo completo de projeto de um sistema digital abordado na disciplina. Parte-se do princípio que o aluno irá realizar a codificação do sistema digital utilizando uma linguagem de descrição de hardware em sua própria residência, sendo a infraestrutura aqui apresentada responsável pela compilação, carga e testes do sistema digital descrito na placa FPGA.

Além dos arquivos correspondentes aos scripts apresentados, mais dois arquivos são necessários para permitir a correta execução do projeto. São eles: **qar do projeto no Quartus** e **um arquivo txt contendo a designação da pinagem**. Ambos podem ser baixados do Google Drive, através de funcionalidade inclusa no script Python, e o arquivo de designação da pinagem também pode ser criado dentro do próprio script Python. O formato do arquivo de designação de pinagem segue o padrão *pinagem pin*, conforme figura a seguir

> exp01.txt - Bloco de Notas Arquivo Editar Formatar Exibir Ajuda A pin u13 B pin v13 Y pin aa2

Ambos os arquivos devem estar em uma mesma pasta com os arquivos correspondentes ao script Python para o correto funcionamento.

#### **2) Troca do Token**

O primeiro passo para o uso do projeto é adicionar o token de autenticação do aluno no script Python. Isso é feito alterando o valor da variável *auth\_token* do arquivo *terminal.py*.

**O valor do token não precisa ser alterado no script .ino, pois isso é feito automaticamente pela script Python durante sua execução.**

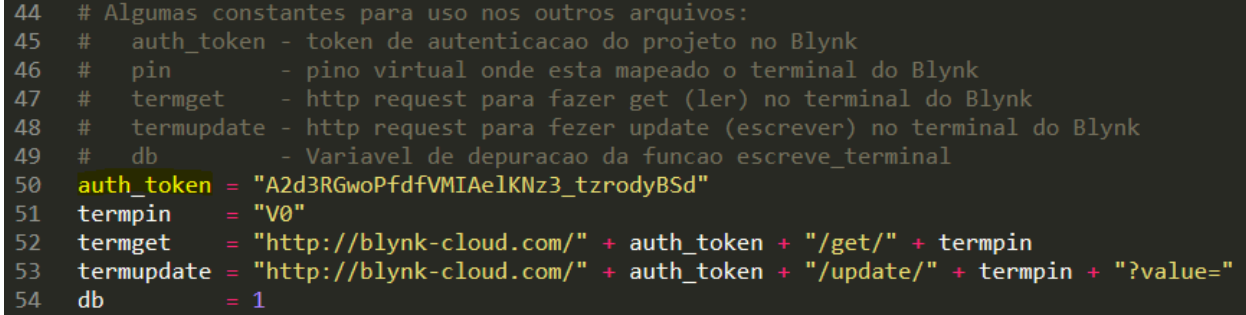

#### **3) Executar o Script Python**

Pelo terminal do Windows, vá até a pasta onde estão localizados os códigos e digite *python main.py* para começar a execução do script.

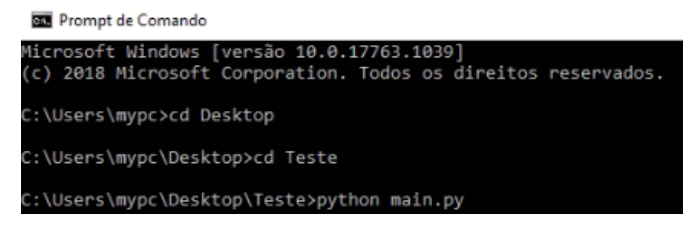

#### **4) Fluxo Básico de Execução do Script Python**

A figura a seguir ilustra o fluxo **básico** de execução do *script*, partindo-se do princípio que tanto o arquivo qar quanto o arquivo txt de designação de pinagem já estão localizados na bancada remota.

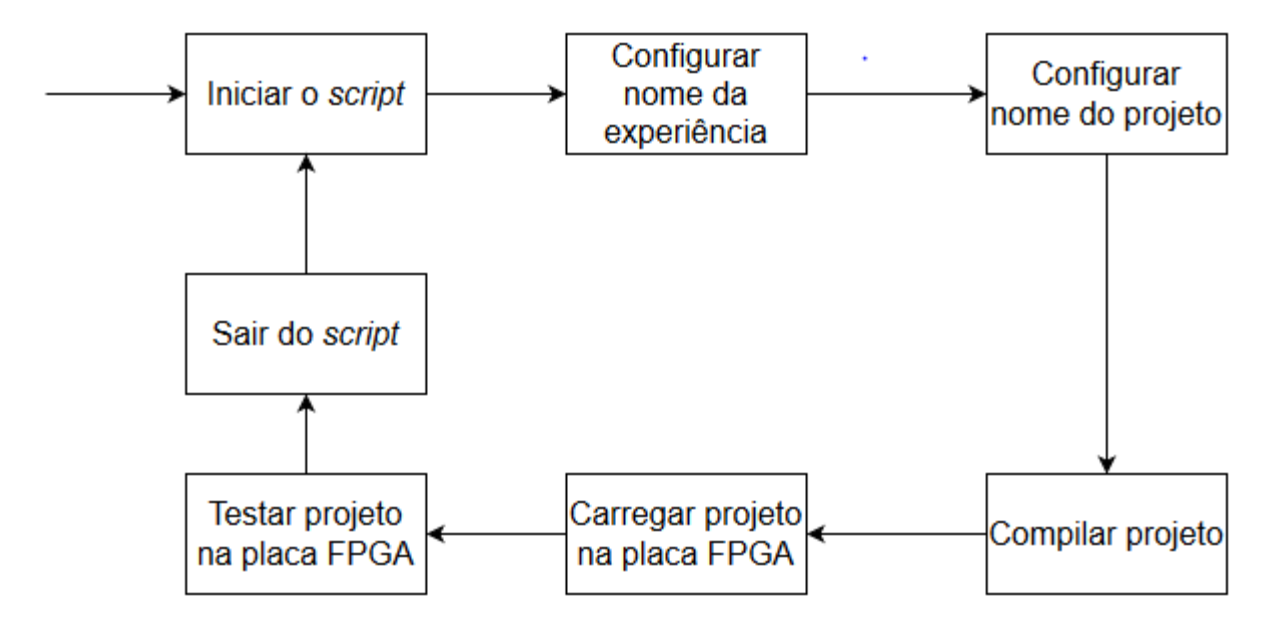

Cada uma das etapas apresentada na figura ocorre mediante a um comando enviado no terminal do Blynk, pelo aluno em seu celular. A tabela a seguir apresenta cada comando com sua etapa correspondente.

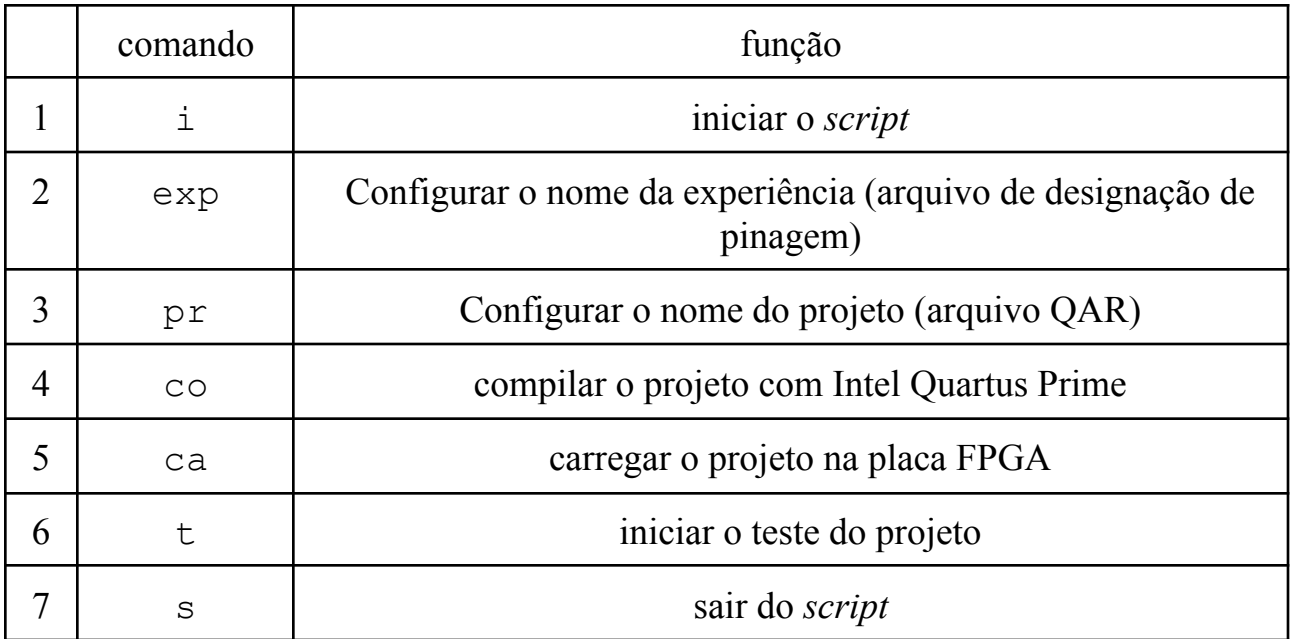

# **5) Opções do Menu do Script Python**

Uma vez apresentado o ciclo básico de execução, é possível abordar todas as funcionalidades disponíveis no *script*. Estas são apresentadas em seu menu, logo após o processo de inicialização do script (comando *i*). A tabela a seguir apresenta todas as opções implementadas no menu do *script*.

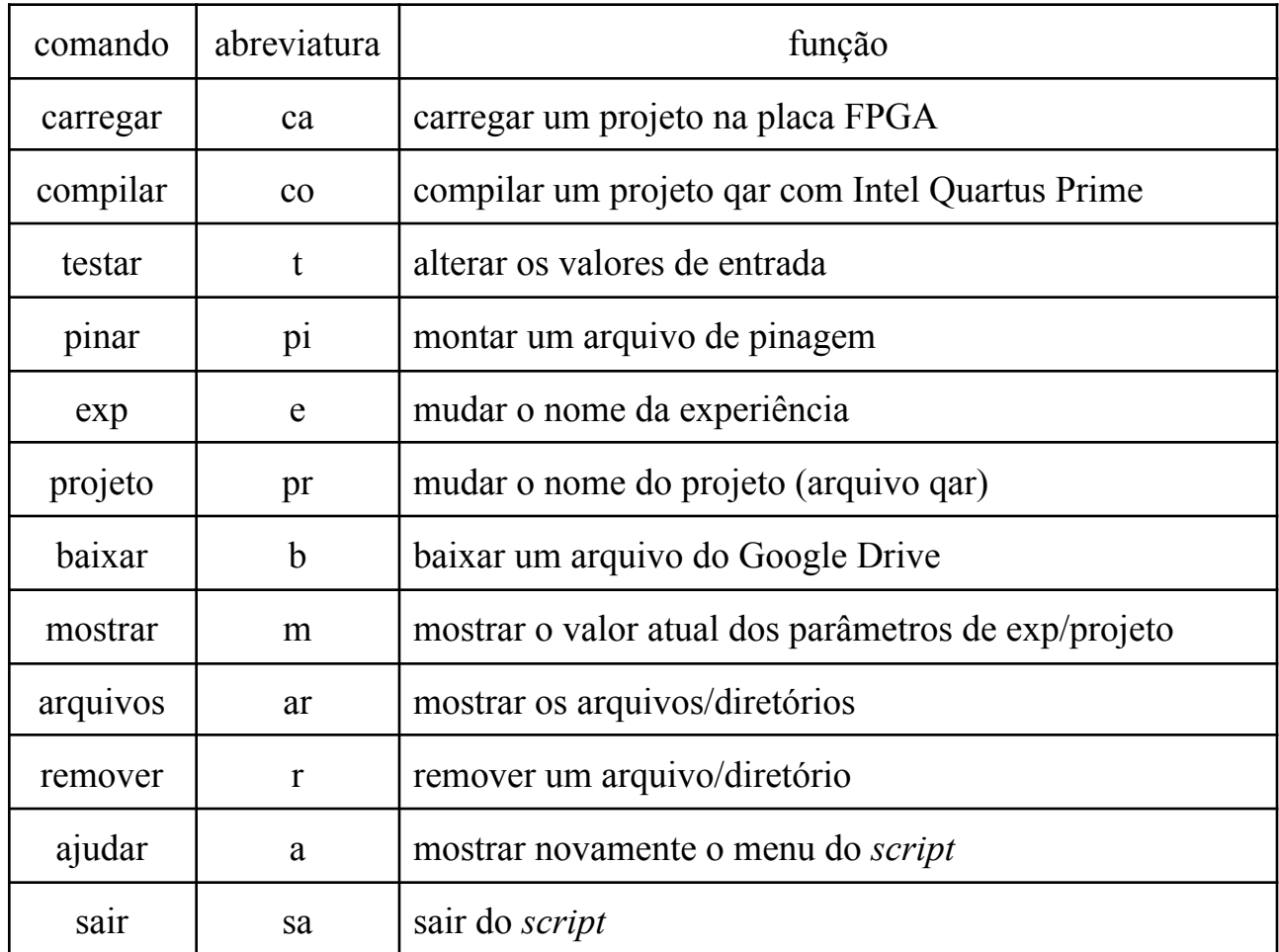

A seguir será feita uma subseção para cada comando, visando abordar cada um deles em maior detalhe.

## **5.1) Comando carregar (ca)**

Este comando tem a função de carregar um arquivo executável da placa FPGA (arquivo SOF) na mesma. Ele só pode ser executado após a execução do comando de compilar o projeto. Ele foi implementado com um mecanismo de "tolerância a erros" de tal forma que caso um aluno tente fazer uma designação de pinos não permitida, o processo será finalizado e uma mensagem de erro será apresentada.

# **5.2) Comando compilar (co)**

Este comando tem a função de compilar um projeto utilizando o Quartus Prime, através de chamadas pela linha de comando. Ele só pode ser executado após tanto o nome da experiência quanto o do projeto terem sido configurados. Sua execução consiste em extrair os arquivos presentes no QAR em uma nova pasta, limpar qualquer mapeamento de pinos feita previamente, utilizar o mapeamento presente no arquivo TXT de designação de pinos e compilar o projeto do sistema digital.

## **5.3) Comando testar (t)**

Este comando tem a função de testar um projeto carregado previamente na placa FPGA. Para tal, ele realiza a troca de token no script .ino seguido de sua compilação e carga no ESP8266 com o Arduino CLI (*command line interface*). Esse processo ocorre apenas na primeira vez que o aluno utiliza o script após sua inicialização, não sendo repetido enquanto ele não sair do script. Logo após é possível alterar os valores de entrada da placa FPGA seja por comandos no terminal ou então por botões mapeados em pinos virtuais do Blynk.

# **5.4) Comando mapear pinos (pi)**

Este comando tem a função de criar um arquivo TXT de designação de mapeamento de pinos dentro do próprio script. O aluno pode escolher um nome para o arquivo TXT e em seguida fornecer dados correspondentes às entradas/saídas do sistema digital e a pinagem desejada.

## **5.5) Comando experiência (e)**

Este comando tem como função alterar o parâmetro correspondente ao nome da experiência, utilizando pelo *script*. Cada vez que esse comando é executado o aluno precisará compilar novamente o projeto antes de poder realizar sua carga na placa FPGA.

## **5.6) Comando projeto (pr)**

Este comando tem como função alterar o parâmetro correspondente ao nome do projeto, utilizado pelo *script*. Cada vez que esse comando é executado o aluno precisará compilar novamente o projeto antes de poder realizar sua carga na placa FPGA

## **5.7) Comando baixar (b)**

Este comando tem como função baixar um arquivo disponível no Google Drive do aluno. Para tal é necessário que o aluno disponibilize o arquivo em seu drive com a opção "Qualquer um que possua o link de acesso". Será necessário escrever o ID do arquivo, que é um dos campos do link de compartilhamento do mesmo.

## **5.8) Comando mostrar (m)**

Este comando tem como função mostrar ao aluno os valores atuais dos parâmetros correspondentes ao nome da experiência e ao nome do projeto.

# **5.9) Comando arquivos (ar)**

Este comando tem como função permitir aos alunos a visualização dos arquivos/diretórios presentes na sua pasta da bancada remota. Os arquivos correspondentes aos *scripts* (Python e .ino) não são apresentados por se tratar de arquivos reservados.

# **5.10) Comando remover (r)**

Este comando tem como função permitir ao aluno remover remotamente arquivos/diretórios presentes na sua pasta da bancada remota. Os arquivos correspondentes aos *scripts* (Python e .ino) não são apresentados por se tratar de arquivos reservados.

## **5.11) Comando ajuda (a)**

Este comando tem como função mostrar novamente o menu do *script*.

## **5.12) Comando sair (s)**

Este comando tem como função sair do *script*.

#### **6) Funcionamento do Script .ino**

O script .ino é uma descrição em linguagem de alto nível do código que controla o ESP8266, e é o responsável pela interação e monitoramento em tempo real com o projeto carregado na placa FPGA. Foi desenvolvido em Arduino IDE, com o uso das bibliotecas Blynk (serviço de computação em nuvem para Internet das Coisas), Software Serial (para comunicação serial UART), Wire (comunicação com módulo expansor PCF8574), e biblioteca específica de comunicação WiFi para a placa de desenvolvimento Wemos D1 mini, que possui como base o ESP8266.

Com o script .ino, é possível por linha de comando controlar e monitorar pinos conectados aos pinos de entrada/saída da FPGA, por meio de um terminal virtual no aplicativo mobile Blynk, mapeado no pino virtual V0.

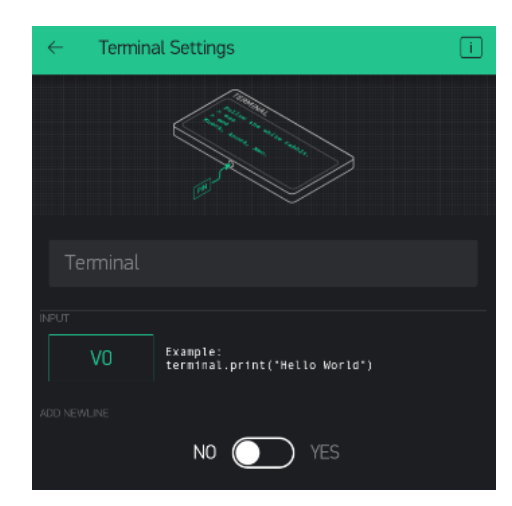

O controle de um pino físico do ESP8266 (D4, que é o led embutido na placa Wemos) está ilustrada na figura abaixo. Através do comando "D4 1", o usuário comanda o pino D4 do ESP8266 para o nível alto. Com o comando "D4 0", o usuário comanda o pino D4 para nível baixo. Observe que o led embutido na placa Wemos D1 mini é ativo em baixo.

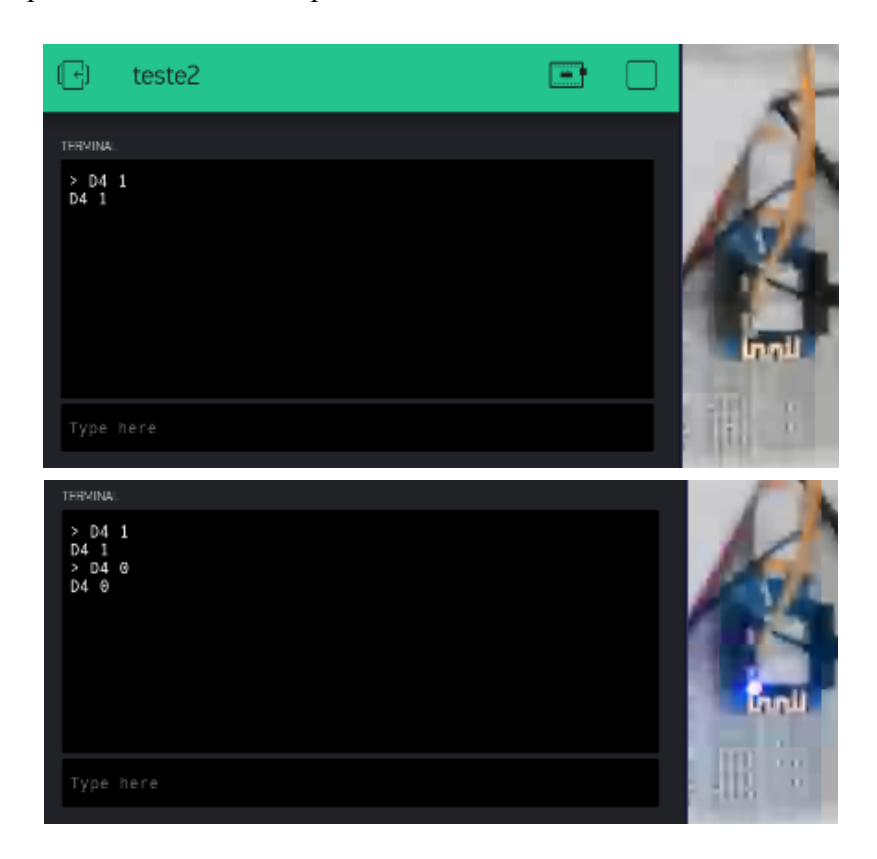

O monitoramento está exemplificado na figura abaixo. A partir do nome do pino, o script .ino realiza a leitura deste pino e retorna o resultado no próprio terminal virtual V0.

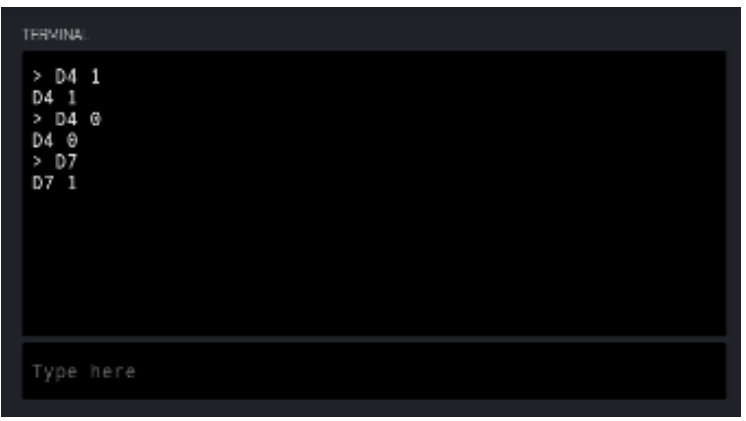

Os pinos de entrada/saída da FPGA (GPIO) estão conectados diretamente nos pinos D5 e D6 do ESP8266, enquanto diversos outros pinos estão conectados nos pinos de duas placas expansoras PCF8574., conforme a figura a seguir.

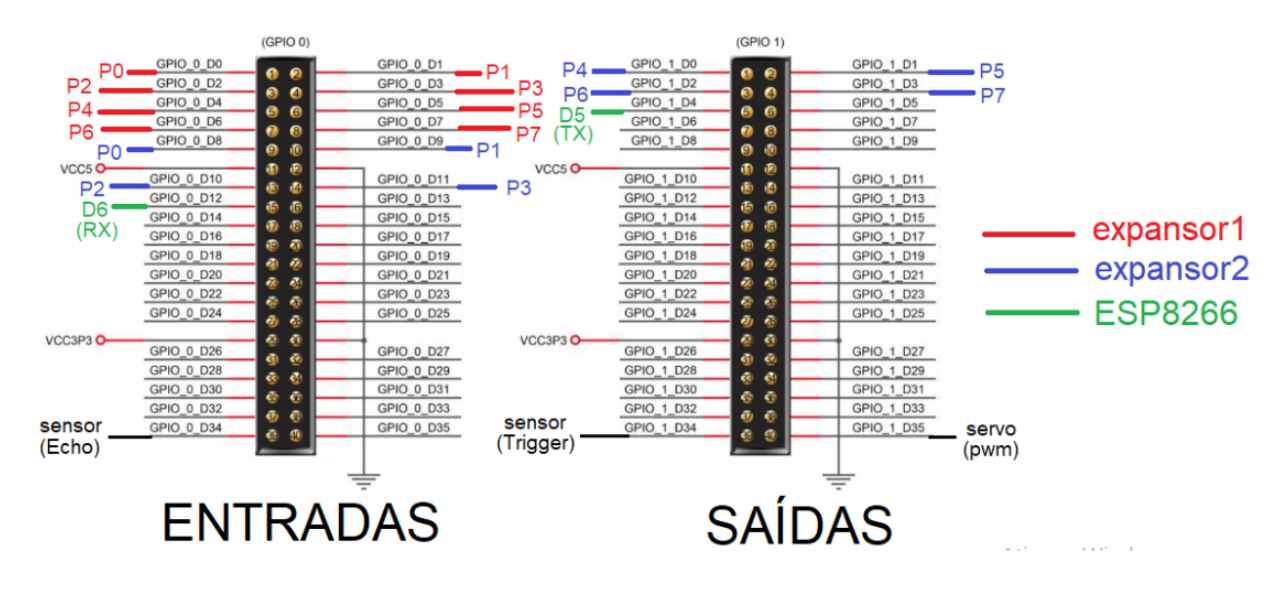

Através da biblioteca Wire que implementa o protocolo I2C, o ESP8266 controla os 16 pinos dos 8 módulos expansores, uma vez que um módulo expansor está no endereço 0 e outro está no endereço 1 (a configuração de endereços é realizada através de jumpers nos módulos PCF8574). A integração com a biblioteca Blynk permite o mapeamento dos pinos físicos (do próprio ESP8266 e dos expansores) em pinos virtuais. Por sua vez, estes pinos virtuais podem ser mapeados em botões e leds virtuais no aplicativo Blynk.

Desta forma, os pinos da placa expansora podem ser comandados a partir do terminal virtual V0, considerando o mapeamento de E0 a E11, ou então por meio de pinos virtuais mapeados em *widgets* no aplicativo mobile Blynk. Espera-se que as duas possibilidades de interação tornem possível uma maior liberdade na escolha de interfaces personalizadas por experimento, e tornem possível a execução de todos os experimentos com os créditos do nível gratuito da conta do Blynk. A figura abaixo mostra o mapeamento nos pinos do terminal virtual V0 e nos demais pinos virtuais.

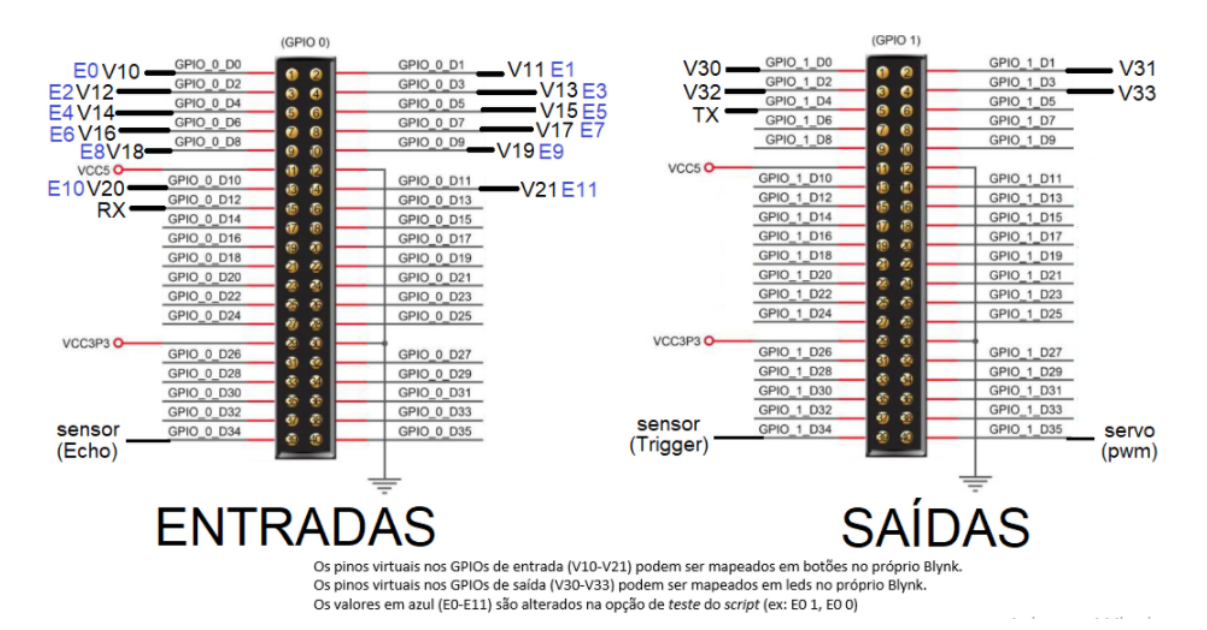

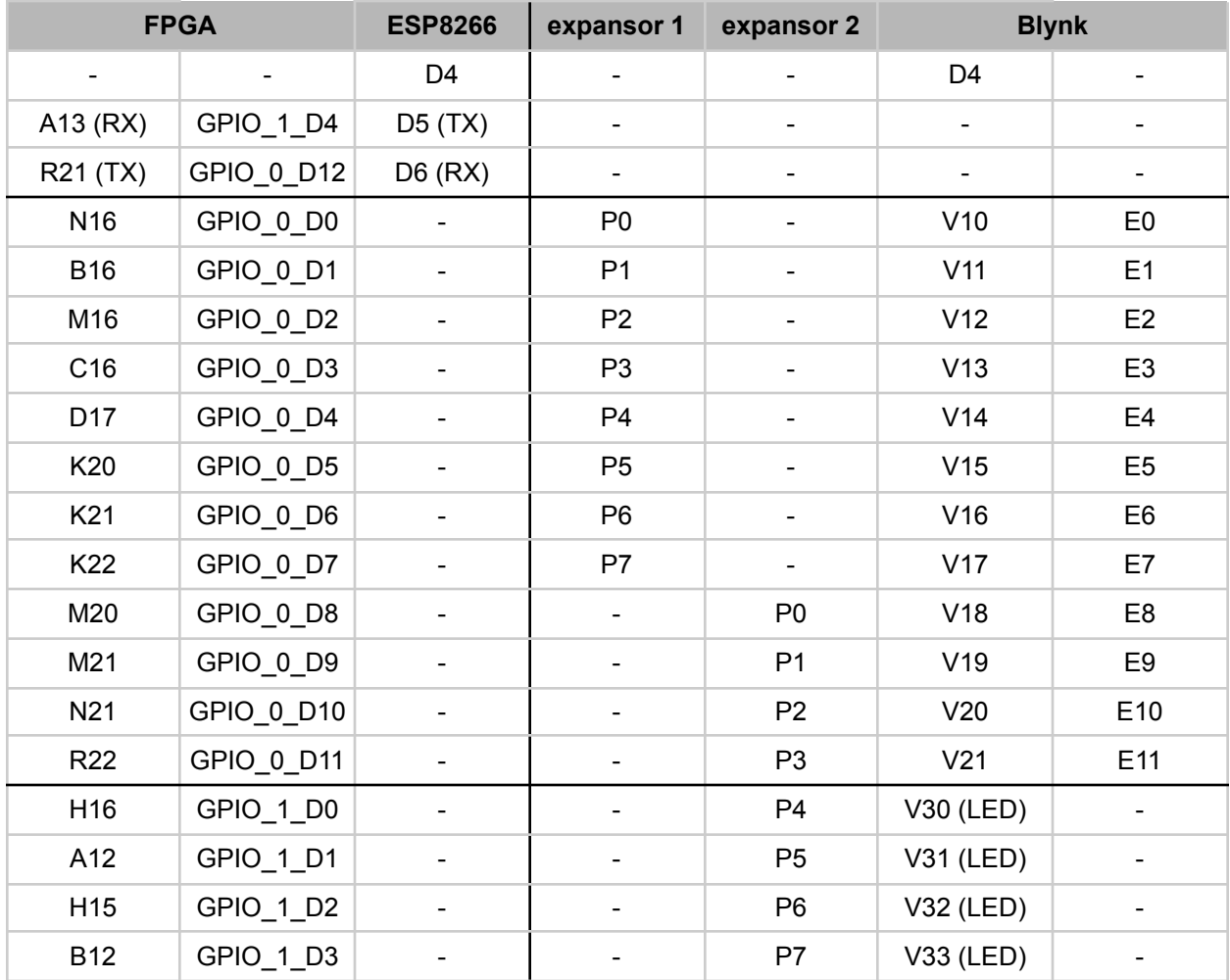

O mapeamento completo da ferramenta está presente na tabela abaixo:

Uma demonstração da ferramenta com as placas expansoras está disponível em: <https://www.youtube.com/watch?v=Tn6grGhI6fI>